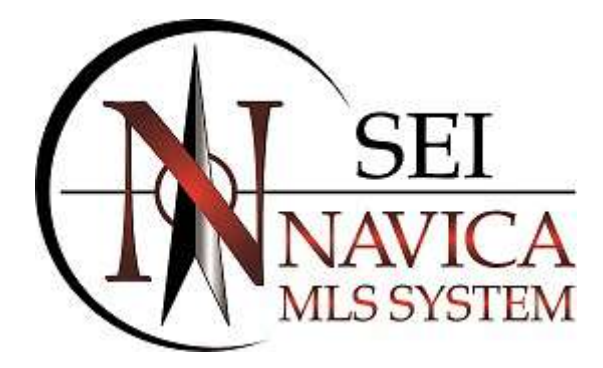

# NAVICA PLUS MLS SYSTEM

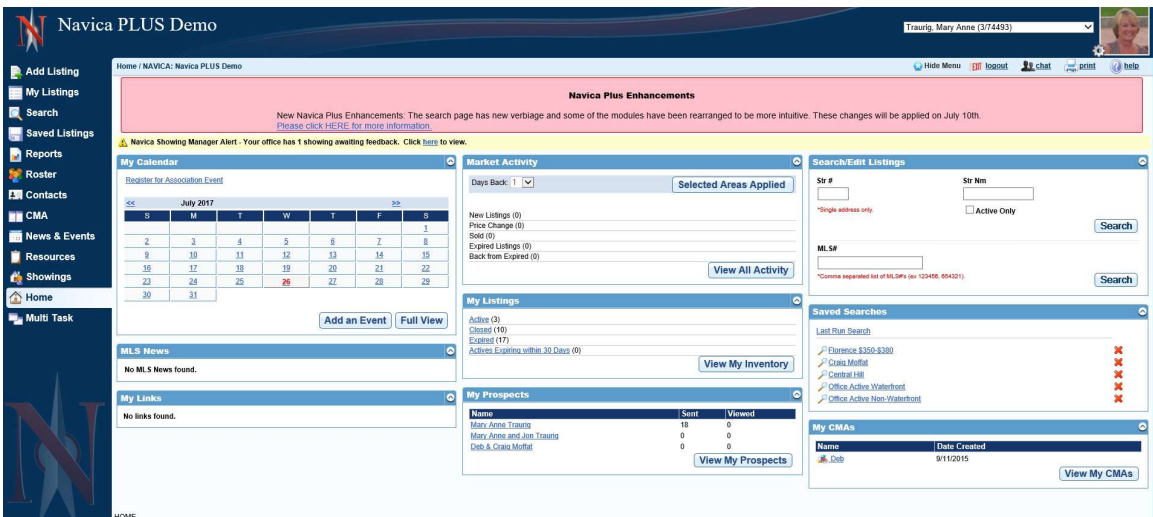

Navica Plus offers a new user interface with a more stream line look. Some of the new features include: The ability to Edit Your Listings From Several Locations, access to Saved Listings for Customers, the ability to Quickly Edit Search Criteria Fields, Print Search Criteria on Results Printouts, Updated Photo Processor, the ability to Clone Your Listing With Photos Currently Available on the Listing, Add Photos to a Partial Listing or to a Listing prior to Submitting, Additional Email Options, to set a Notification you would like to Watch and much more!

\_\_\_\_\_\_\_\_\_\_\_\_\_\_\_\_\_\_\_\_\_\_\_\_\_\_\_\_\_\_\_\_\_\_\_\_\_\_\_\_\_\_\_\_\_\_\_\_\_\_\_\_\_\_\_\_\_\_\_\_\_\_\_\_\_\_\_\_\_\_\_\_\_

# HOME PAGE

\_\_\_\_\_\_\_\_\_\_\_\_\_\_\_\_\_\_\_\_\_\_\_\_\_\_\_\_\_\_\_\_\_\_\_\_\_\_\_\_\_\_\_\_\_\_\_\_\_\_\_\_\_\_\_\_\_\_\_\_\_\_\_\_\_\_\_\_\_\_\_\_\_

# EDIT AGENT INFORMATION/PHOTO

Edit your Profile and/or Add Your Agent Photo and Office Logo directly from the Home Page

To edit your Profile click on your Agent Photo. Brokers and Office Staff will be able to edit their Office Record here also. The availability of this option is at the discretion of your Board and all features may not be available to all users.

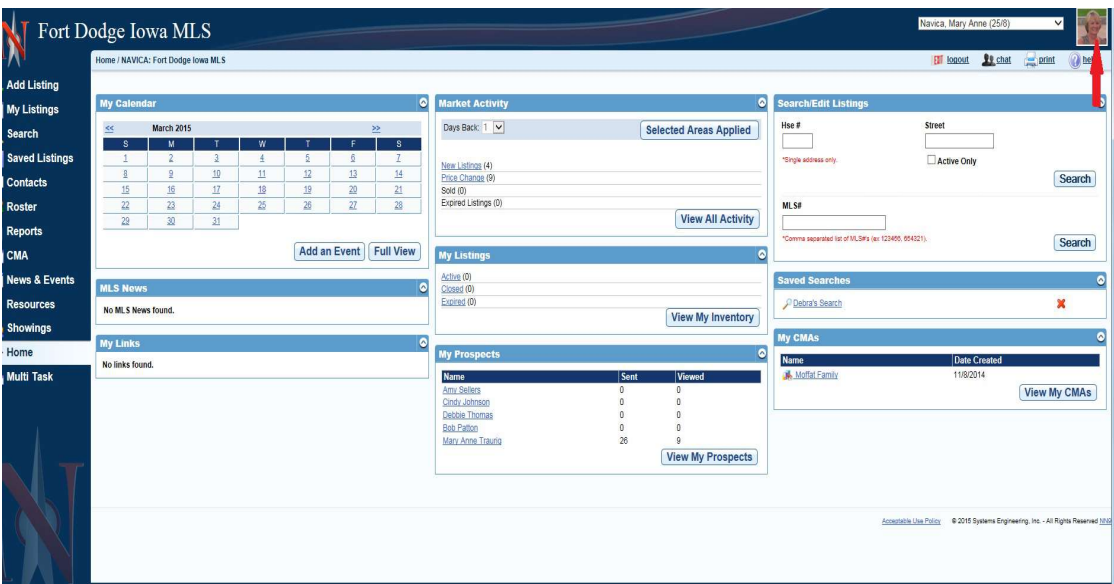

To Add your Agent Photo click the Uploader Tab on the Agent Maintenance Page. Brokers and Office Staff will have the ability to upload an Office Logo as well.

# EDIT LISTING FROM HOME PAGE

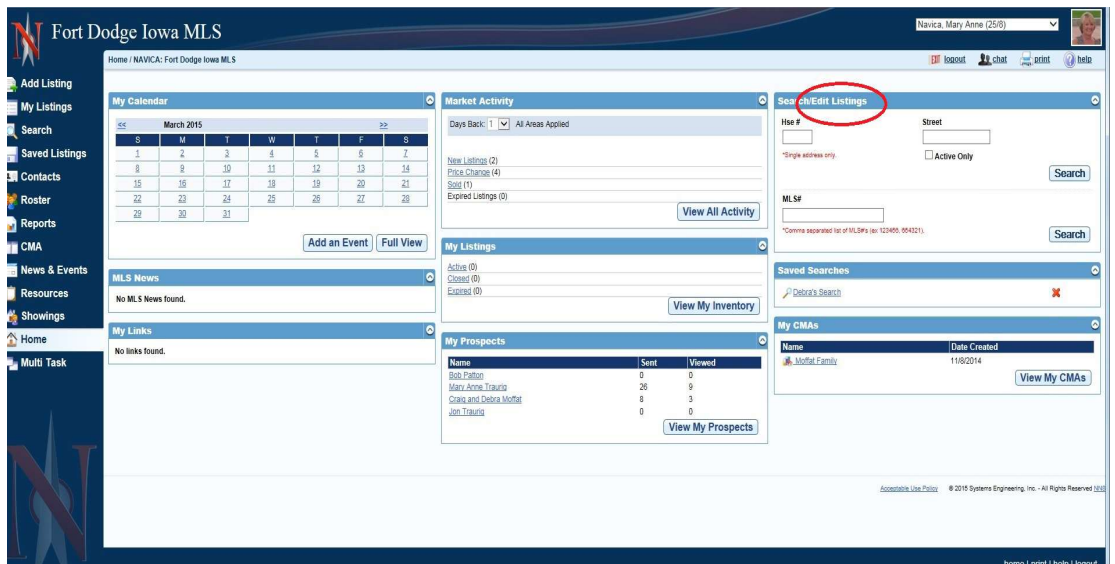

You can also Edit your listing directly from the Home Page

# HIDE/SHOW MENU

At any time you may select **Hide Menu** to remove it from your screen.

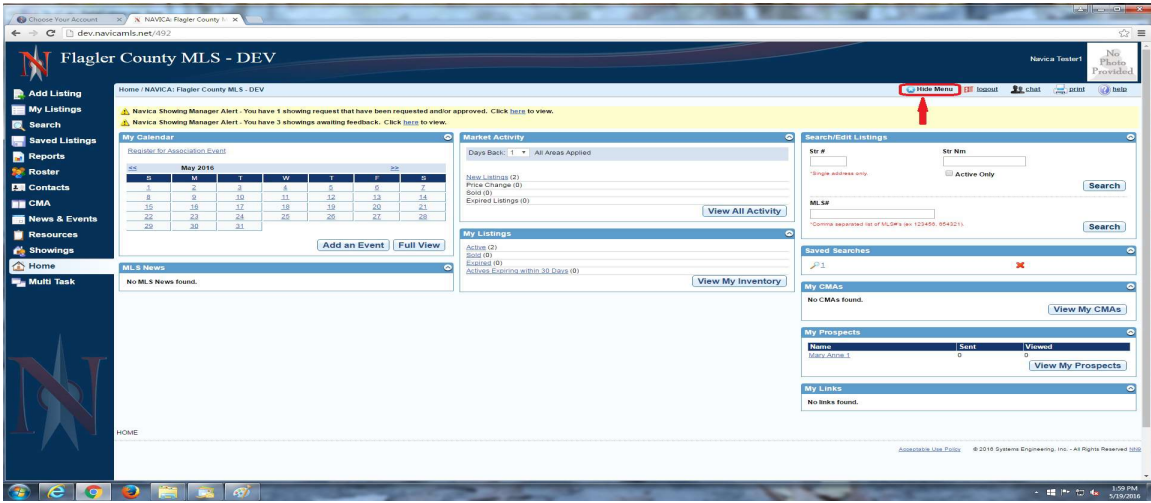

To Bring The Menu Back click on Show Menu.

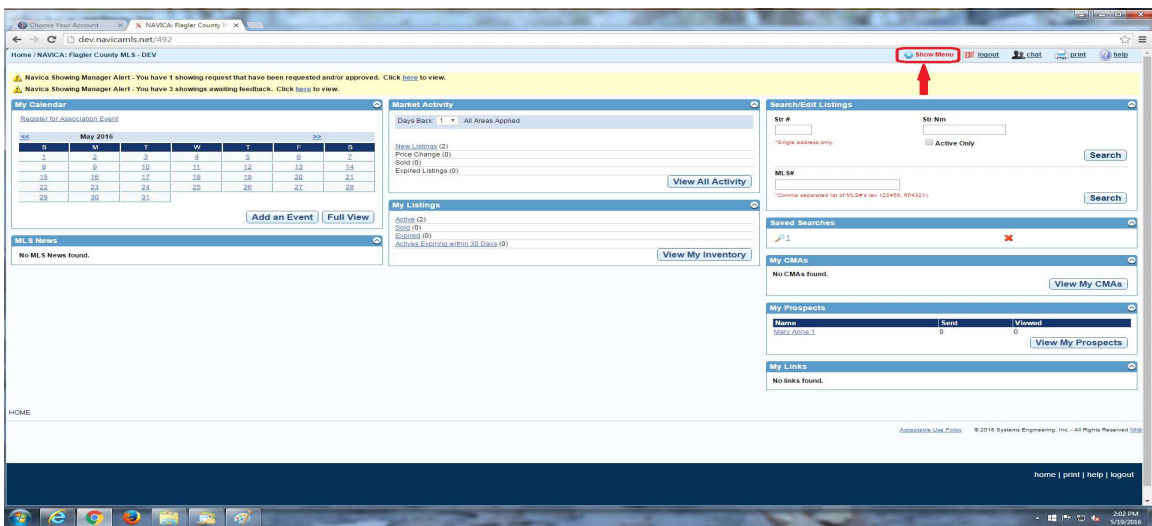

# RETURN TO THE HOME PAGE

There are 2 ways to Return To The Home Page from Any Location in Navica. You can click Home on the Navica Menu and you may Also click on the Navica Logo at the Top Left of your screen beside the name of your Local Board or MLS.

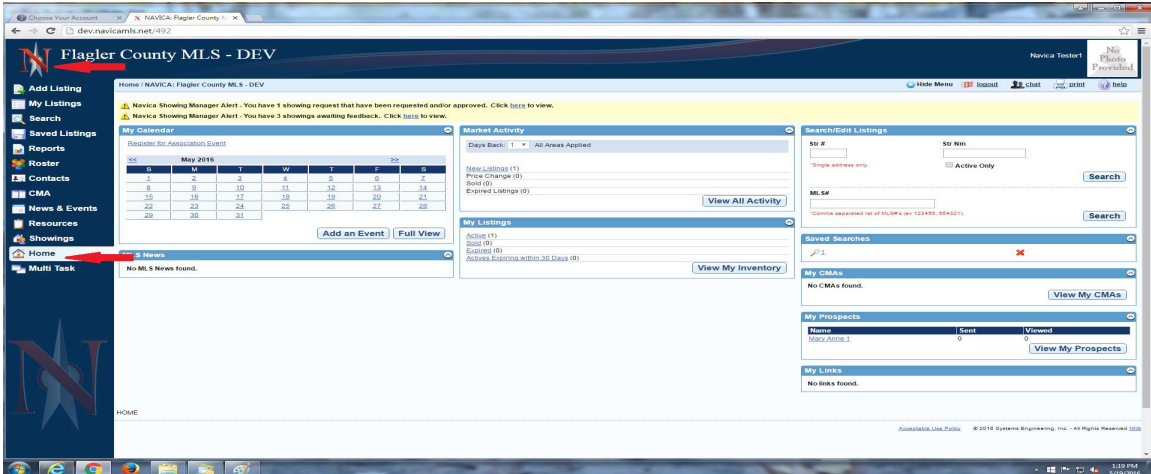

# MY LISTINGS ON HOME PAGE

A new Status has been added to My Listings on the Home Page. Actives Expiring Within 30 Days is now available. You do not need to add to My Listings it is there by default.

![](_page_4_Picture_93.jpeg)

# LAST RUN SEARCH

A new feature has been added providing you the results of your Last Run Search. On the Home Page in the Saved Searches Pod you have a link allowing access to the Last Search that you ran regardless of the Property Type. These are Not saved searches, but simply the Results Criteria for the last search you ran.

![](_page_4_Picture_94.jpeg)

Click the Last Run Search link for the Results. This link will provide you the Results of your Last Run Search Criteria regardless of the Property Type.

To access the Last Run Search for each Property Type click on Search on the Navica Menu.

# ADD LISTING/MY LISTINGS

![](_page_5_Picture_55.jpeg)

#### Add Listing and My Listings are now Separate Menu Items

# ADD LISTING

\_\_\_\_\_\_\_\_\_\_\_\_\_\_\_\_\_\_\_\_\_\_\_\_\_\_\_\_\_\_\_\_\_\_\_\_\_\_\_\_\_\_\_\_\_\_\_\_\_\_\_\_\_\_\_\_\_\_\_\_\_\_\_\_\_\_\_\_\_\_\_\_\_

\_\_\_\_\_\_\_\_\_\_\_\_\_\_\_\_\_\_\_\_\_\_\_\_\_\_\_\_\_\_\_\_\_\_\_\_\_\_\_\_\_\_\_\_\_\_\_\_\_\_\_\_\_\_\_\_\_\_\_\_\_\_\_\_\_\_\_\_\_\_\_\_\_

To Add A Listing click on the Add Listing Menu Item. Once there you will have the option to Add Listing or Add Listing As Comp. Select your Property Type and add your listing. Mandatory Fields no longer have the Red Asterisks but will state Required Field underneath the field.

![](_page_6_Picture_42.jpeg)

# ADD PHOTOS PRIOR TO SUBMITTING LISTING OR TO A PARTIAL

When Entering a Listing or Saving as a Partial Listing you will now be able to Add Photos before Submitting.

At the bottom of the Listing Input Sheet you now have a button to Add Photos.

![](_page_6_Picture_43.jpeg)

If you have submitted an incorrect photo you have the ability to Delete Photo prior to clicking on Submit or Save Partial.

![](_page_7_Picture_53.jpeg)

Prior to Submitting the Partial Listing you will be able to View the Photos again by clicking on the Add Photos button again.

![](_page_7_Picture_54.jpeg)

# PARTIAL LISTINGS

Once you complete a Partial Listing and click Submit you will see the listing and a Prompt stating your Listing has been Submitted. You will also be asked if you wish to Delete The Partial. Click Yes to Remove it from your Partial Inventory.

![](_page_8_Picture_52.jpeg)

# MY LISTINGS

\_\_\_\_\_\_\_\_\_\_\_\_\_\_\_\_\_\_\_\_\_\_\_\_\_\_\_\_\_\_\_\_\_\_\_\_\_\_\_\_\_\_\_\_\_\_\_\_\_\_\_\_\_\_\_\_\_\_\_\_\_\_\_\_\_\_\_\_\_\_\_\_\_

\_\_\_\_\_\_\_\_\_\_\_\_\_\_\_\_\_\_\_\_\_\_\_\_\_\_\_\_\_\_\_\_\_\_\_\_\_\_\_\_\_\_\_\_\_\_\_\_\_\_\_\_\_\_\_\_\_\_\_\_\_\_\_\_\_\_\_\_\_\_\_

To maintain your listings click on My Listings on the Navica Menu. You are now able to Edit your listed properties and have full Listing Tools functionality.

![](_page_8_Picture_53.jpeg)

## HIDE/SHOW INVENTORY OPTIONS

When viewing your Inventory in My Listings you can choose to Hide the Inventory Options. Click on the link above the Inventory Options to remove them.

| Choose Your Account X X Listing Maintenance<br>$\leftarrow$ $\rightarrow$ $\mathbf{C}$   dev.navicamls.net/492/Maintenance |                                                                                                    | x<br>Flagler County MLS - DEV                                                                                                    |                     |                                                       |               |                                                                                              |                                               |                         |          |                             |                             |                              | <b>Navica Tester1</b> | $\Box$<br>$\times$<br>$\mathbb{C}^n \equiv$<br>N <sub>o</sub><br>Photo<br>Provided          |  |
|----------------------------------------------------------------------------------------------------|----------------------------------------------------------------------------------------------------|----------------------------------------------------------------------------------------------------|---------------------|-------------------------------------------------------|---------------|----------------------------------------------------------------------------------------------|-----------------------------------------------|-------------------------|----------|-----------------------------|-----------------------------|------------------------------|-----------------------|---------------------------------------------------------------------------------------------|--|
| Add Listing<br><b>My Listings</b><br><b>E</b> Search<br>Saved Listings                                                     | Home / Listing Maintenance<br>Property Type R.<br>All Property Types<br>Residential                                                                                                    |                                                                                                    |                     | Property Status R<br>Active<br>Pending Taking Backups |               |                                                                                              | <b>Click to Hide / Show Inventory Options</b> |                         |          |                             | Hide Menu <b>Ell</b> logout | <b>RR</b> chat               | $P1$ print            | <b>C</b> belo                                                                               |  |
| <b>Reports</b><br><b>See Roster</b><br>图 Contacts<br><b>EN CMA</b>                                                         | House<br>Pending<br>Mobile Home<br>Sold<br>Withdrawn<br>Modular Home<br>٠<br>Plant de mateix Albert<br><b>A Right Show of Ballie</b><br>Include Co-List<br>Partial Listings (1)<br>Inventory (2) |                                                                                                    |                     |                                                       |               |                                                                                              |                                               |                         |          |                             |                             |                              |                       | <b>Get Inventory</b>                                                                        |  |
| News & Events<br><b>Resources</b><br><sup>6</sup> Showings<br><b>N</b> Home                                                |                                                                                                    | Reports Comparison Export Save Listings<br>$\overline{\mathbf{R}}$<br>$\bullet$<br>$\bullet$<br><b>AV</b><br>۳<br>S<br>tats<br>Email Slide Show Add Filter Remove Filter<br>Map<br>Content: All Property Type - Rental Inventory * Layout: Traditional * Per Page: 100 * Show Photos.<br> |                     |                                                       |               |                                                                                              |                                               |                         |          |                             |                             |                              |                       |                                                                                             |  |
| Multi Task                                                                                                    | Click to View   4                                                                                                    | MLS #<br>RH213209A<br><b>INFORMEDIA A</b><br>$\blacksquare$                                                                                                    | PType<br>House      | <b>Rntl Amt</b><br>\$0                                | Str #<br>1313 | <b>Str Nm</b><br>Mockingbird Lane<br>Schedule Showing Reset Hit Count & Edit Listing         | City<br>Flagler Beach                         | Area<br>2-Flagler Beach | LA:<br>1 | <b>List Dt</b><br>5/19/2016 | Expr Dt<br>12/31/2016       | <b>DOM</b><br>$\overline{z}$ |                       | <b>Hit_Count</b><br>$\circ$                                                                 |  |
|                                                                                                    |                                                                                                    | RH213210A                                                                                                    | House               | \$0                                                   | 1313          | Mockingbird Lane<br>● ■ ● ● ■ ■ ■ ※ 少 fs 卷 Schedule Showing Reset Hit Count   © Edit Listing | Flagler Beach<br>Return to Top                | 2-Flagler Beach         | 1        | 5/19/2016                   | 5/31/2016                   | $\overline{2}$               | Previous 1 Next       | $\Omega$                                                                                    |  |
| O I'm Cortana. Ask me anything.<br>÷                                                                                       |                                                                                                    | $\Box$                                                                                                    | e<br>$\blacksquare$ | 0 <sub>0</sub><br>$\bullet$                           | $\epsilon$    | <b>E</b><br>ை<br>鸟                                                                           |                                               |                         |          |                             |                             |                              |                       | home   print   help   logout<br>$\land$ $\Box$ 4. $\Box$ $\Box$ $\Box$ $\Box$ $\Box$ $\Box$ |  |

To Show your Inventory Options click on the Hide/Show Inventory Options link .

![](_page_9_Picture_17.jpeg)

# EDIT LISTINGS

![](_page_10_Picture_48.jpeg)

Click on Edit Listings to make any changes to your listings.

# PHOTO MAINTENANCE

When uploading photos you will no longer be required to separately choose your main and additional photos. Once you click on Photo Maintenance you will be able to select all of your photos at the same time.

Photos must be in an Image Format to upload. You do not need to resize your photos. Main Views can now be either in a Landscape or Portrait Orientation.

![](_page_11_Picture_97.jpeg)

You have the option to Drag and Drop or Choose Your Photos.

To Drag and Drop open the location where your photos are saved. To select Multiple Photos hold down your Control Key and select the ones you wish to add to your listing. Pick any photo and drag it into the blue rectangle on the page.

To Choose your photos click the option to Click Here to Choose Files. You may also Click on the Plus Sign. Browse to the location where your photos are saved. To select Multiple Photos hold down your Control Key and select the ones you wish to add to your listing. Once you have selected your photos click Open or Save the verbiage will depend on your browser

![](_page_11_Figure_4.jpeg)

Once your photos display you will have the option to Select the Main View by placing a check in the box beside main view, **Remove Photo** or **Rotate Photo**. Click Submit Photos.

![](_page_12_Picture_46.jpeg)

Once you click on Submit Photos they will PROCESS IMMEDIATELY and your Listing Photos will display beneath Current Photos on Listing.

![](_page_12_Figure_2.jpeg)

At the top of the Photo Maintenance Page you will see 6 Tabs. From here you will be able to Re-Order Photos, Add Labels and Remarks, Rotate Photos, Delete Photos and Build a QR Code.

![](_page_13_Picture_0.jpeg)

# RE-ORDER PHOTOS

To Re-Order a photo Click on the photo you wish to move. While holding down your mouse drag the photo to the new location. Once you have Re-Ordered your photos click on either one of the Save Order links.

![](_page_13_Picture_3.jpeg)

## LABELS AND REMARKS

Should you choose you may Label any or all of your photos and add Remarks of up to 200 characters on your additional photos. Characters will count down as you are entering your comments. Once you have entered your information Click on one of the Submit links.

![](_page_14_Picture_0.jpeg)

### ROTATE PHOTOS

Sometimes when uploading a photo the Orientation will not be correct. To Adjust click on the Rotate Photos tab. Clicking on the photo will adjust it 90 degrees to the right. Once the photo is in the correct Orientation click one of the Save Rotation links.

![](_page_14_Picture_3.jpeg)

#### DELETE PHOTOS

To Delete a photo you have 2 Options. You may Click On The Photo you wish to delete moving it to the **Delete Box** or you may click on the photo and **Drag** it to the Delete Box. You may Delete Multiple Photos at the same time. If you have selected one by mistake simply click on the photo to Remove it from the Delete Box. Once you have selected the ones to remove click on one of the Delete links.

![](_page_15_Picture_1.jpeg)

# BUILD QR CODE

To Build a QR Code click this tab. Everyone will have a code to the Board Site. This QR Code will open up to the Agent Listing Page on the Board Public Website. If your Office has a Website with Navica you will have an Office Site Code, if you have an Agent Website with Navica you will have an Agent Site Code. Select Click Here to Save the QR Code.

![](_page_15_Picture_4.jpeg)

# CLONE LISTING WITH PHOTO

To Clone one of Your Listings With Photos click on Edit Listing, click on Clone Listing.

![](_page_16_Picture_61.jpeg)

Add the required fields and make any additional changes to the listing you are cloning. Scroll to the bottom of the page and place a Check in the Box for Clone Existing Photos and then click on Submit.

![](_page_16_Picture_62.jpeg)

The New Listing will Clone the Main View and any Additional Photos that are Available on the Original Listing.

![](_page_17_Picture_39.jpeg)

Full Listing Tools options are available in My Listings.

![](_page_17_Picture_40.jpeg)

# SEARCHING

\_\_\_\_\_\_\_\_\_\_\_\_\_\_\_\_\_\_\_\_\_\_\_\_\_\_\_\_\_\_\_\_\_\_\_\_\_\_\_\_\_\_\_\_\_\_\_\_\_\_\_\_\_\_\_\_\_\_\_\_\_\_\_\_\_\_\_\_\_\_\_\_\_

\_\_\_\_\_\_\_\_\_\_\_\_\_\_\_\_\_\_\_\_\_\_\_\_\_\_\_\_\_\_\_\_\_\_\_\_\_\_\_\_\_\_\_\_\_\_\_\_\_\_\_\_\_\_\_\_\_\_\_\_\_\_\_\_\_\_\_\_\_\_\_\_\_

Preferences is now located at the top of each Property Type and the Quick Search.

![](_page_18_Picture_64.jpeg)

#### SHOW CRITERIA ON PRINT

The ability to Print your Search Criteria on Results Displays is available. To enable this Feature click on Search, your Property Type and Preferences. Place a check in Show Criteria On Print and click Save

![](_page_18_Picture_65.jpeg)

#### RE-ORDER SECTIONS

To Organize Search Screen click on Re-Order Sections. You are now able to Drag and Drop each container to your desired location. Once you have completed setting up your Search Screen click on Apply.

![](_page_19_Picture_42.jpeg)

### CUSTOMIZE YOUR SEARCH SCREEN

To Customize Your Search Screen in the Details section and the Features section click on Customize Details.

![](_page_19_Picture_43.jpeg)

You are now able to Drag and Drop each Field to your desired location. Once you have completed setting up your Search Screen click on Apply.

![](_page_20_Picture_49.jpeg)

#### EXCLUDE CRITERIA ON SEARCH

You are now able to Exclude Criteria within Certain Fields. Place a Check in Exclude Selected and choose the ones you wish to exclude. To exclude Multiples hold down your Control Key as you select them.

![](_page_20_Picture_50.jpeg)

## CHANGE SEARCH CRITERIA ON RESULTS

Search Criteria Fields are listed above your Search Results and can be changed without returning to the search screen by clicking on the Field you wish to Change. Enter your new criteria and click on Apply. The screen will reload with the Search Results of your New Criteria.

![](_page_21_Picture_75.jpeg)

## EMAILING LISTINGS

When Emailing Listings we have added Gmail, Yahoo, Hotmail, AOL and Membership Email as selections. Membership Email may not be available to everyone, it is a decision made by your **Local Board**. If you have questions regarding the availability of Membership Email you will need to contact your Local **Board Office.** You also have the link readily available if you wish to **Copy** and **Paste** it into another email package as well as a Preview Email Link to view what you are sending.

![](_page_21_Picture_76.jpeg)

#### SAVE LISTINGS

You now have the ability to Save Listings for Individual Customers and/or Your Personal Use. Select the listings you wish to Save, click on Save Listings, enter a New Name or Save to an Existing One.

![](_page_22_Picture_53.jpeg)

# VIEW SAVED LISTINGS

To view your Saved Listings click on Saved Listings on the Navica Menu.

![](_page_22_Picture_54.jpeg)

Click on the Name assigned to your Saved Listings.

![](_page_23_Picture_52.jpeg)

### EDIT LISTINGS ON SEARCH SCREEN

You can now Edit your Listings on the Search Screen. Click on Edit Listings to make your changes.

![](_page_23_Picture_53.jpeg)

## **SEARCH ON DISPLAYS**

You have the ability to search for Key Words on Results Displays as well as Full Displays.

On a Results Display go to the Search Field in the top right of your screen. Type in the Key Word you wish to search. The screen will narrow down to the properties containing the Key Word. To Return to your Original Results simply Delete the Key Word from the Search Container.

![](_page_24_Picture_79.jpeg)

![](_page_24_Picture_80.jpeg)

#### SEARCH ON FULL DISPLAYS

On Full Displays go to the Search Field in the top right of your screen. Type in the Key Word you wish to search. The Key Word will be Highlighted in Yellow every time it appears on All Displays you are Viewing at that time. To Remove simply Delete the Key Word from the Search Container.

![](_page_25_Picture_64.jpeg)

### LISTING NOTIFICATIONS

You can now set a Notification for a Listing you would like to Watch. The Notification you receive will provide the MLS Number, the Property Address and the Change made to the listing.

To Set the Notification click on the Notification Icon.

![](_page_25_Picture_65.jpeg)

Once you have clicked on the Notification Icon you may choose to receive an Alert by either an Email Notification, Text Alert or Both. Make your selection and click on Submit.

![](_page_26_Picture_39.jpeg)

Once the Notification has been set you will be able to View the Listing Changes by going to Saved Listings and clicking on the MLS Number.

![](_page_26_Picture_40.jpeg)

To Turn Off the Listing Notification go to Saved Listings and click on the Notifications Icon. Click on Delete Notification.

![](_page_27_Picture_70.jpeg)

#### RECENT COMPARABLE SALES

You now have the ability to pull Recent Comparable Sales within the Past Year for any listing on your Search Results Display. Once you have your Results click on the Recent Comparable Sales Icon.

![](_page_27_Picture_71.jpeg)

The Results Page will reload with the Recent Comparable Sales for the Listing you Selected. Criteria for the Recent Comparable Sales is as follows:

- Sold Properties within the same Property Type
- $\bullet$  \$20,000 +/- for the List Price of Active Properties or the Sold Price of Sold Properties based on your Original Search Criteria
- Equal To or Plus One Bedrooms
- Equal To or Plus One Baths
- +/- 300 Square Feet if it is an Available Field within your MLS
- Date Range for Comps is One Year
- Properties are within a 2 mile Radius of the Listing

![](_page_28_Picture_88.jpeg)

Once you have the Results of the Recent Comparable Sales of the listing you are able to Change your Content Dropdown, Return to the Original Search, Change the Criteria, Save Search Criteria or use any of the Icons on Individual Listings or the Toolbar for Multiple Listings.

#### **DIRECTIONS**

Once you have your Search Results place a check beside the properties then click on the Directions Icon in the Toolbar. Change the Starting Address if necessary. Click Resequence and then Drag and Drop the properties into the correct order. Click Go. You will see the map and directions to each property.

![](_page_29_Picture_93.jpeg)

### ENLARGE PHOTOS

When Viewing Photos it is now possible to further Enlarge the Photos. Click on the Photo (Camera) Icon.

To Enlarge the Photos you have 2 Options. First you can grab the Side of the Photo and Drag to your desired size or you may click on Maximize Screen to View the Photos.

![](_page_29_Picture_4.jpeg)

If a Listing does not have Additional Photos it is still possible to Enlarge the Main View Photo. Open the Full Display and then click on the Main View and follow the Steps Above to Enlarge the Photo.

#### REORDER LISTINGS

You may now place Listings in a Specific Order when Viewing, Printing or Emailing. Once you have your Results click Reorder in the Toolbar.

![](_page_30_Picture_71.jpeg)

Drag and Drop the properties into your desired order and click on Save Reorder.

## LAST RAN SEARCH

You will have a button beside each **Property Type** for access to the Last Search Criteria you ran.

![](_page_30_Picture_72.jpeg)

You will then have the Option to Run (to get the Results) or Load (to go back to the Search Screen if you need to View/Edit criteria).

![](_page_31_Picture_50.jpeg)

# CONTACTS AND PROSPECTS

\_\_\_\_\_\_\_\_\_\_\_\_\_\_\_\_\_\_\_\_\_\_\_\_\_\_\_\_\_\_\_\_\_\_\_\_\_\_\_\_\_\_\_\_\_\_\_\_\_\_\_\_\_\_\_\_\_\_\_\_\_\_\_\_\_\_\_\_\_\_\_\_\_

\_\_\_\_\_\_\_\_\_\_\_\_\_\_\_\_\_\_\_\_\_\_\_\_\_\_\_\_\_\_\_\_\_\_\_\_\_\_\_\_\_\_\_\_\_\_\_\_\_\_\_\_\_\_\_\_\_\_\_\_\_\_\_\_\_\_\_\_\_\_\_\_\_

## ADD A CONTACT

To Add a Contact click on Contacts on the Navica Menu. Click on the My Contact Tab at the top of the page. Click on Add Contact.

![](_page_31_Picture_51.jpeg)

Enter your Contact Information and click Save.

#### ADD A PROSPECT

To Add a Prospect click on Contacts on the Navica Menu. Click on the My Prospects Tab at the top of the page. Click on Add Prospect.

![](_page_32_Picture_61.jpeg)

Enter your Prospect Information and click Save. You will now be prompted to enter their Search Criteria. Once you have entered the Search Criteria you will be able to Change the Search Name should you need to and then click on Save Search.

![](_page_32_Picture_62.jpeg)

You will now be prompted to Edit Prospect Settings. You have the option to Save

the search or Save and Get Results. The system will not automatically email the initial search, you will need to email the properties to your customer. To Email the properties to your customer click on Save and Get Results.

![](_page_33_Picture_36.jpeg)

To View Listings you have Emailed to your customer and any Contact/Prospect Notes click on the Icon in the Notes Section.

![](_page_33_Picture_37.jpeg)

## ADD A PROSPECT FROM SEARCH RESULTS

To Add a Prospect from your Search Results click Search, select your Property Type, enter your Criteria and Start Search. Once you have your Results click Save Search Criteria.

You will now be prompted to Name Your Search. Select Assign Search Criteria to a New Contact/Prospect and click Save. Enter your Prospect's Information and click Save.

![](_page_34_Picture_106.jpeg)

You will now be prompted to Edit Prospect Settings. You have the option to Save the search or **Save and Get Results**. The system will not automatically email the initial search, you will need to email the properties to your customer. To Email the properties to your customer click on Save and Get Results.

You may choose to Select certain Properties and click Email on the Toolbar or if you want to Email all of the Search Results you can click Email All Results to New Prospect.

![](_page_35_Picture_72.jpeg)

## CONVERTING A CONTACT TO A PROSPECT

Go to Contacts and then in the Tools Section click on the Convert to Prospect Icon (White Square/Green Arrow). You will then be prompted to Create your Search and then follow the Steps Above for Creating A Prospect.

![](_page_35_Picture_73.jpeg)

## EMAIL ALL OR SELECTED CONTACTS

You may send an Email to All of your Contacts or Selected Contacts. If you want to send to Everyone in your Address Book place a Checkmark in the All Box or to Email Selected Contacts place a Checkmark in the Box Beside Their Name. Click the Email Icon above the All Box.

When the box opens it will display either Everyone in your Address Book (if you checked the All Box) or if you Selected Certain Contacts (placing a check beside their name) only those selected will appear in the Contact Address Book.

![](_page_36_Picture_49.jpeg)

#### PROSPECT NOTIFICATION LOG

To View the Prospect Notification Log (listings that have been Emailed to your Client) click on Contacts, the Prospects Tab, the Notification Log Icon (envelope with green circle).

![](_page_36_Picture_50.jpeg)

#### DELETING A PROSPECT

Go to Contacts, click on the My Prospects tab. In the Tools Section beside their name click on the **Delete Icon** (red X). You will receive a prompt asking Are you sure want to delete the saved search criteria for "Your Prospect's Name"(12826)? Click OK to removed the Search or Searches associated with this Prospect.

![](_page_37_Picture_74.jpeg)

#### DELETING A CONTACT

Go to Contacts. In the Tools Section beside their name click on the Delete Icon (red X). You will be taken to the Contact Information Page where you will then be prompted to click Delete. NOTE: IF YOU DELETE A CONTACT THEY CANNOT BE BROUGHT BACK!

![](_page_37_Picture_75.jpeg)

# **ROSTER**

\_\_\_\_\_\_\_\_\_\_\_\_\_\_\_\_\_\_\_\_\_\_\_\_\_\_\_\_\_\_\_\_\_\_\_\_\_\_\_\_\_\_\_\_\_\_\_\_\_\_\_\_\_\_\_\_\_\_\_\_\_\_\_\_\_\_\_\_\_\_\_\_\_

When creating an Export File from the Roster you may now choose the Roster Type you wish to export.

![](_page_38_Picture_2.jpeg)

Select the Roster Type, place a check in the box/boxes of the ones to include in the Export File. Click on Agent Export.

![](_page_38_Picture_100.jpeg)

Once you have created the Export File you will have a Link to View Export and Save the File. To Save the File Right Click on the View Agent Export Link and choose Save Link As or Save Target As.

There are many different ways to receive Help with Navica.

You may contact Navica Customer Service by:

- Calling 1-800-367-8756. We are available from 8am to 7pm (Eastern Standard Time) Monday through Friday to assist you with your questions. We also have someone available to assist you Saturday from 10am to 4pm and on Sunday from 1pm to 4pm. (Eastern Standard Time)
- Email to support@navicamls.net.
- Live Chat from 8am to 7pm Monday through Friday. (Eastern Standard Time)
- A Frequently Asked Questions section has been added to Help. To access click the Help link in the top right corner of your screen and then click on Frequently Asked Questions. You will be able to Search for Key Words by entering in the Search Box. This will bring up all questions containing that Key Word. You may also click on any **Header** to **Open** the **FAQ's** for that Section.